## REFERENCE GUIDE: APPROVING AN AP JOURNAL VOUCHER EXPENDITURE CORRECTION (*APPROVERS ONLY*)

**This document guides Cost Center Managers, Project Managers, and assigned approvers in viewing and approving expenditure corrections submitted via an AP journal voucher in PeopleSoft.**

Following the submission of an AP journal voucher in PeopleSoft, approvers will receive an email from Workflow@utsystem.edu notifying them that a voucher is waiting for an approval.

1. Click the link at the bottom of the email to log into PeopleSoft and view the voucher.

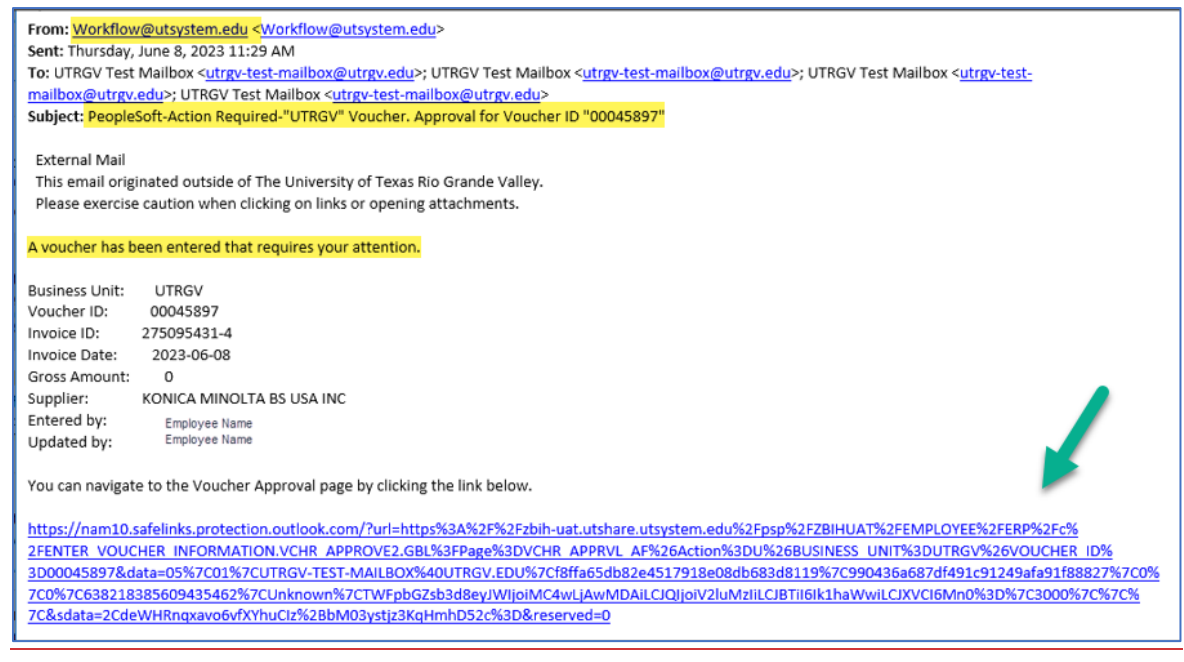

Alternatively, in PeopleSoft, from the Employee Self Service homepage, click on the Approvals tile, or view Notifications in the right sidebar.

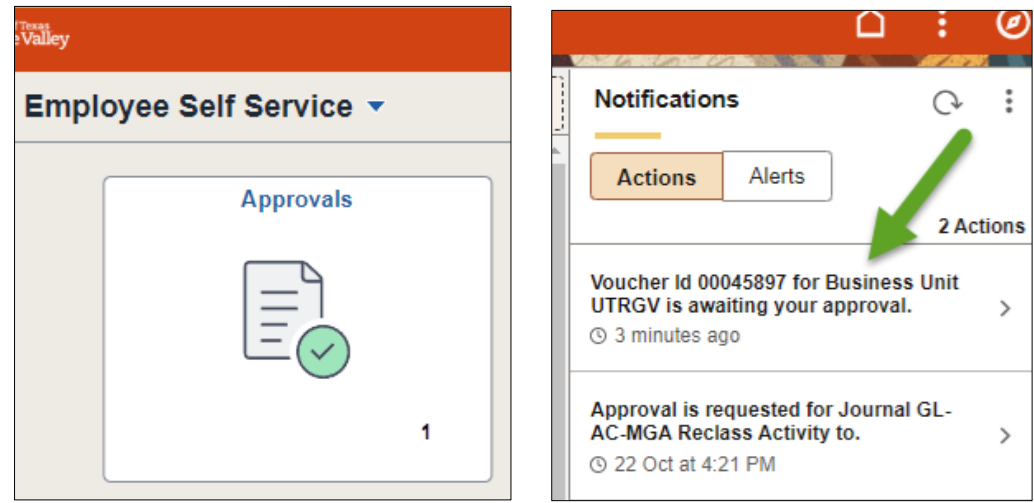

## REFERENCE GUIDE: APPROVING AN AP JOURNAL VOUCHER EXPENDITURE CORRECTION (*APPROVERS ONLY*)

2. Approvers will view all pending vouchers.

A mass approval/deny option is available by selecting the Vouchers on the left side and Approve or DENY at once.

To approve individually go to step 3.

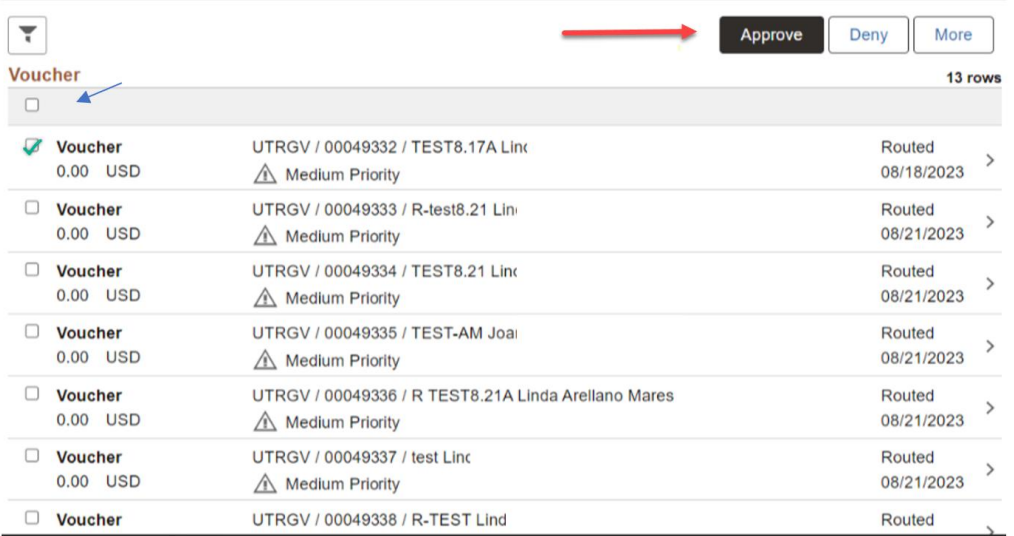

- 3. Select your decision by clicking **Approve**, **Den**y or **Hold** on the right side of the page.
	- a) **Approve:** The voucher will be routed to the next approver in the workflow.
	- b) **Deny**: The voucher will be returned to the user who submitted it.
	- c) **Hold**: Holding the voucher is enabled by clicking the "More" button. The voucher is reviewed and held.

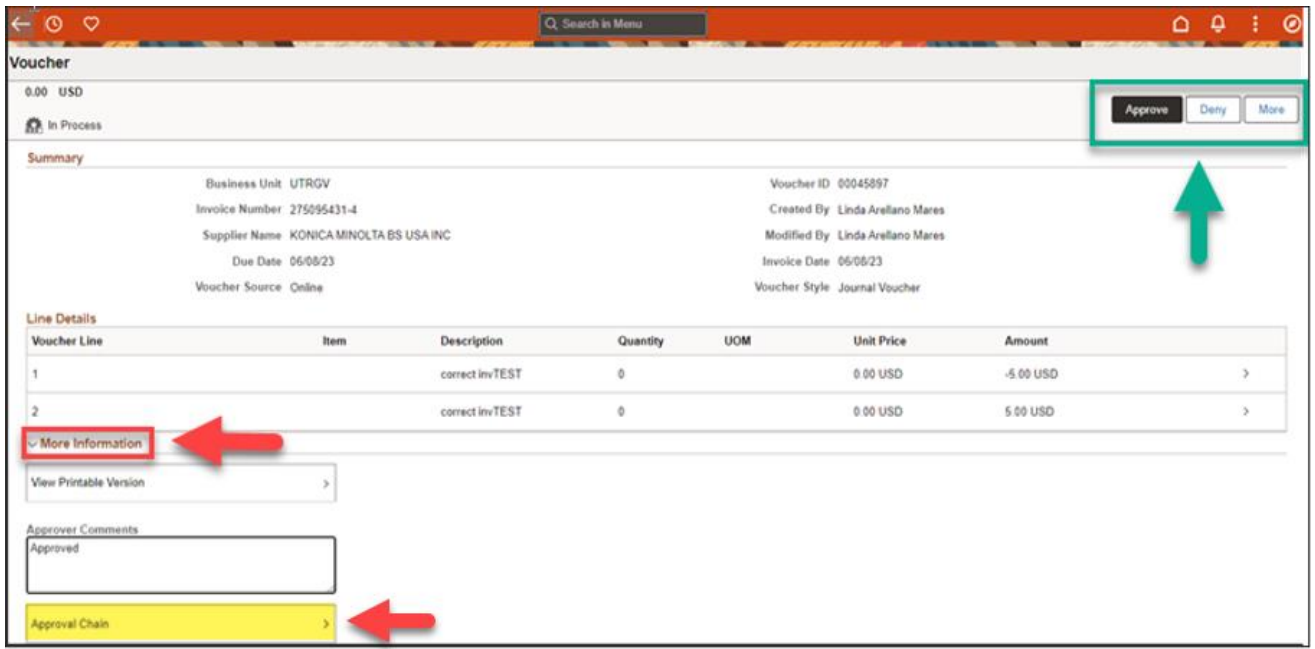

The "More Information" section allows you to view or send a printable version of the AP journal voucher correction, insert approver comments, and view the workflow approval chain.

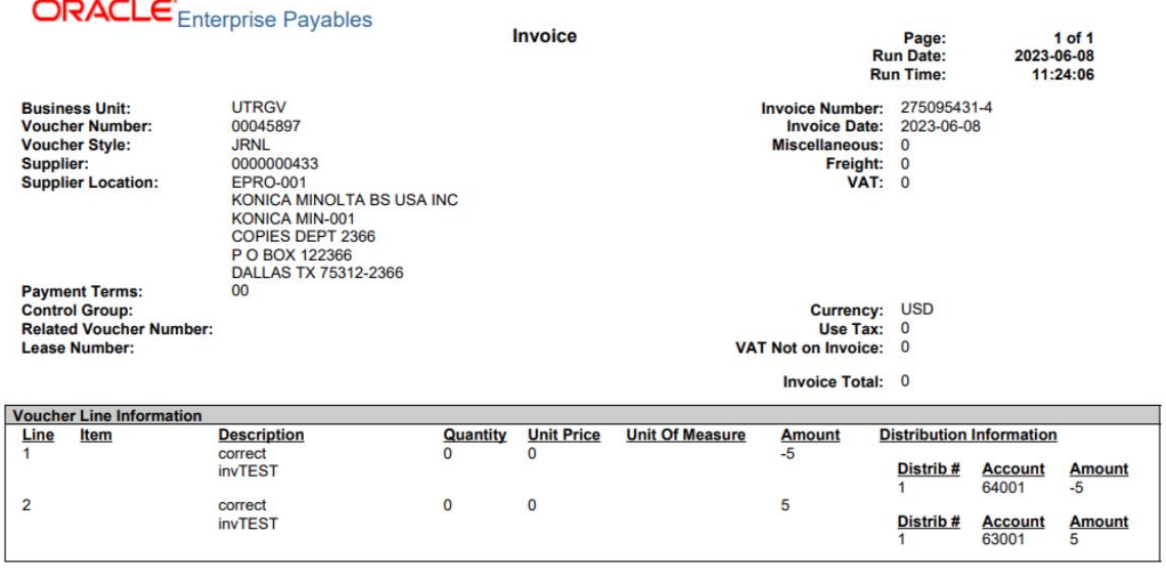

## *Printable Version Sample:*

## Voucher Approval Chain

The voucher approval chain displays all approvers in the workflow. Users can view group or employee details by clicking on Multiple Approvers or an employee name in blue text. Additionally, all comments are reflected in this view.

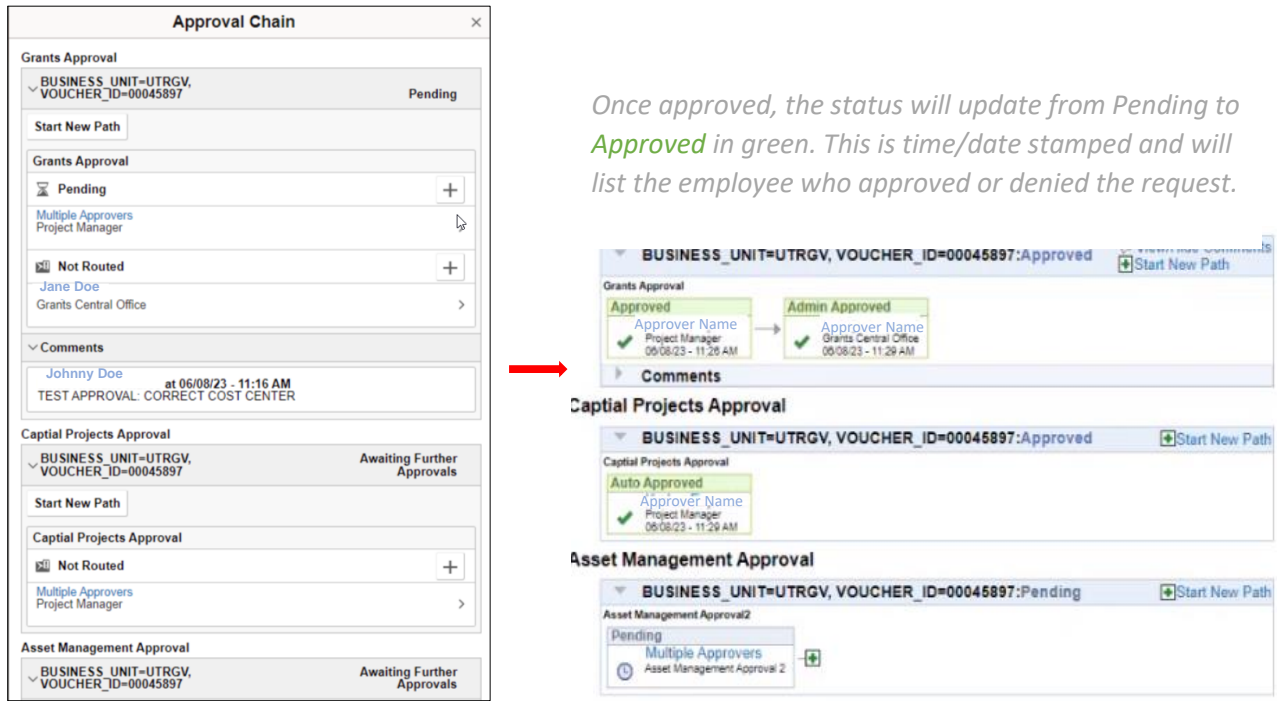